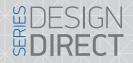

# SL-10IP 10" video door phone

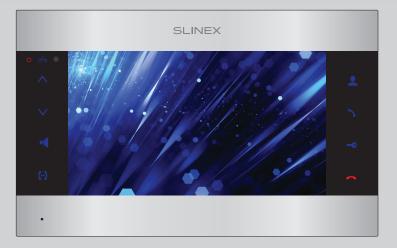

User manual

Thank you for the choice of our equipment

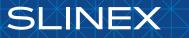

{Design. Uniqueness. Innovation}

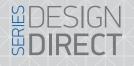

### Table of contents

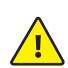

As a result of continuous upgrades and functionality improvements, technical characteristics of the device can be changed without any preliminary declaration. This manual can contain some inaccuracy or misprint. The owner reserves the right to make corrections to the information described in the user manual and device package. The last revision of this manual is available on www.slinex.com

### Safety instructions

Attention!

Read and keep that manual.

The device installation process should be carried out by the qulified specialists.

Use the device from the –10  $^\circ\text{C}$  to +55  $^\circ\text{C},$  always keep it within that temperature range.

- Installation surface should be free from vibration and impact influence.
- Keep this device far from open sources of heat, such as radiators, heaters, and ovens.
- The device can be installed near other electronic equipment in case if the temperature of the environment does not exceed previously mentioned range.

The device should be protected from the direct influence of the natural phenomena, such as direct sunlight, rain or snow.

Don't use aggressive or abradant detergent for the device surface cleaning. Use soft wet cloth or tissue to remove strong dirt.

Don't overpower outlets. It can cause fire or electric shock.

#### Nature protection

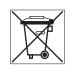

Don't throw away the device with other industrial or nutritive trash if you see that symbol. Some regions have separation and recycling systems for the electronic equipment. Connect with local authorities to receive information about recycling of electronic equipment for your region.

### Rights and limitation of liability

All rights reserved. Any part of that document can not be published in any form, translated into other languages or reproduced in any way including electronic or mechanical. Document recording and copying is strictly denied without owner permission.

| 1. Package                                              | 3  |
|---------------------------------------------------------|----|
| 2. Specification                                        | 3  |
| 3. Description                                          | 4  |
| 4. Installation                                         | 5  |
| 4.1 Cable requirements                                  | 5  |
| 4.2 Schematic diagrams                                  | 6  |
| 4.3 Unit mount                                          | 8  |
| 5. Operation                                            | 9  |
| 5.1 Incoming call                                       | 9  |
| 5.2 Door panel and camera image monitoring              |    |
| 5.3 Incoming call redirection                           |    |
| 5.4 Intercom                                            |    |
| 6. Monitor settings                                     |    |
| 6.1 Mouse functions                                     |    |
| 6.2 Tool bar                                            | 13 |
| 6.2.1 Configurtion settings                             | 14 |
| 6.2.2 Playback settings                                 |    |
| 6.2.3 Video recording                                   |    |
| 6.2.4 Ring settings                                     | 19 |
| 6.2.5 SD card removing                                  | 19 |
| 6.2.6 System reboot                                     | 19 |
| 7. Web browser settings                                 | 19 |
| 7.1 General conditions                                  | 19 |
| 7.2 Security settings                                   |    |
| 7.3 Network settings                                    | 21 |
| 7.4 Plugin installation                                 |    |
| 7.5 Web interface                                       | 23 |
| 7.5.1 Real time monitoring, «LIVE» bookmark             |    |
| 7.5.2 Video playback, «PLAYBACK» bookmark               |    |
| 7.5.3 Remote access settings, «REMOTE SETTING» bookmark |    |
| 7.5.4 Local storage settings, «LOCAL SETTING» bookmark  |    |
| 8. Mobile device software                               |    |
| 9. Limited Warranty                                     |    |

### 1. Package

SL-10IP door monitor – 1 pc. Wall mounting bracket – 1 pc. USB mouse – 1 pc. IR remote control – 1 pc. Connection wires – 5 pcs. Mounting screws and nuts – 1 pkg. User manual – 1 pc.

### 2. Specification

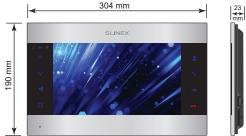

| Screen                         | 10", color TFT (16:9)             |
|--------------------------------|-----------------------------------|
| Resolution                     | 1024×600 pixels                   |
| Video system                   | PAL/NTSC                          |
| Audio type                     | Half duplex                       |
| Call time                      | 120 seconds                       |
| Internal memory                | No                                |
| Memory extension slot          | SD, up to 64GB                    |
| Standby mode power consumption | 14 W                              |
| Working mode power consumption | 21 W                              |
| Power supply                   | Built-in power supply, ~100–240 V |
| Mounting type                  | Surface mount                     |
| Size                           | 304×190×23 mm                     |
| Working temperature            | −10+55 °C                         |

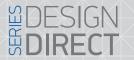

## SLINEX

### 3. Description

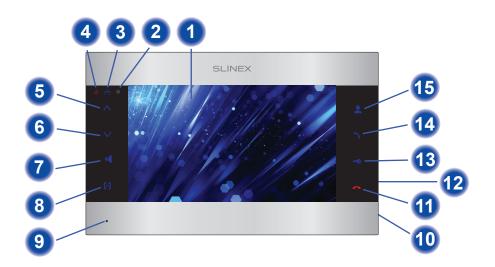

| 1  | Display                                                                                |
|----|----------------------------------------------------------------------------------------|
| 2  | Remote control IR receiver                                                             |
| 3  | Local area network (LAN) connection indicator                                          |
| 4  | Power LED. Active when power is on.                                                    |
| 5  | «Up» button – increase talking volume, system settings menu cursor movement,           |
|    | parameter increase inside settings menu                                                |
| 6  | «Down» button – decrease talking volume, system settings menu cursor movement,         |
|    | parameter decrease inside settings menu                                                |
| 7  | «Volume» button – enter talking volume setting, system settings menu left cursor       |
|    | movement                                                                               |
| 8  | «Intercom» button – start intercom between monitors, system settings menu right cursor |
|    | movement                                                                               |
| 9  | Microphone                                                                             |
| 10 | SD memory card slot (on the side of the monitor)                                       |
| 11 | «Hang Up» – stop conversation with the visitor / current system settings menu exit     |
| 12 | «Unlock» button – door unlocking                                                       |
| 13 | Mouse USB connector                                                                    |
| 14 | «Answer» button – incoming call answer and start talking with the visitor              |
| 15 | «Monitor» button – door panel or camera image monitoring                               |

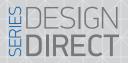

## SLINEX

### 4. Installation

#### 4.1 Cable requirements

Disconnect all power cables before device installation.

This device can be connected with such cable types depends on the distance between door monitor and door panel:

a) Use 4-wire cable with such parameters:

- distance up to 25 meters use a cable with 0,22 mm<sup>2</sup> square of one wire;
- distance 25 to 50 meters use a cable with 0,41 mm<sup>2</sup> square of one wire;
- distance 50 to 100 meters use a cable with 0,75 mm<sup>2</sup> square of one wire.

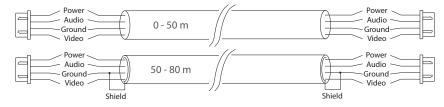

b) If the distance between door monitor and door panel is between 80 and 100 meters then use a 3-wire cable with 0,75 mm<sup>2</sup> square of one wire and RG-59 or RG-6 coaxial cable for the video signal.

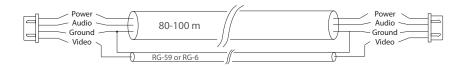

c) Shielded or non-shielded twisted pair (not recommended):

• distance up to 25 meters non-shielded twisted pair can be used;

• distance 25 to 50 meters shielded twisted pair should be used.

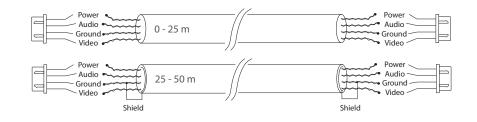

#### 4.2 Schematic diagrams

Diagram 1. SL-10IP door panels, cameras and locks connection.

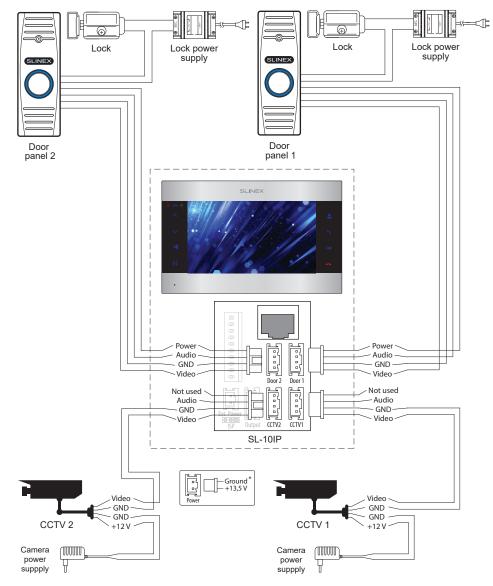

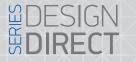

#### Diagram 2. SL-10IP and SL-07M system connection.

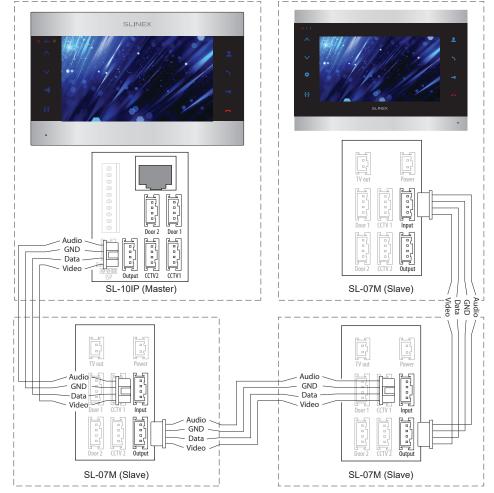

#### Notes:

\* Use «Power» plug on the monitor to connect external power supply +13,5 V. While use external power supply please keep main power cord ~100-240 V disconnected from the outlet, otherwise it can damage monitor circuits.

\*\* Door panels, cameras, power supplys, locks and other additional equipment described on the schemes are optional devices and aren't included into monitors kit.

#### 4.3 Unit mount

1) Take the surface mount bracket from the kit and situate it 150-160 cm from the floor line.

2) Mark and drill four halls in the wall.

3) Take four nuts from the kit and hammer them into the drilled halls.

4) Fix surface mount bracket on the wall by four screws from the kit.

5) Connect all communication wires and fix the monitor on the surface mount bracket.

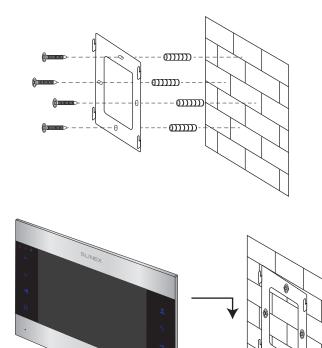

# DESIGN

## SLINEX

### 5. Operation

#### 5.1 Incoming call

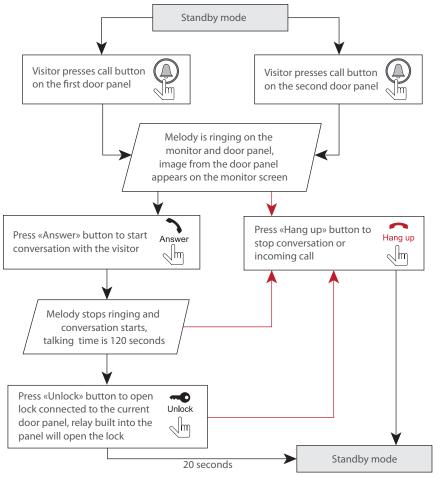

#### Notes:

1) Monitor will be automatically switched into standby mode if the user doesn't answer incoming call during 60 seconds;

2) Image and sound from the door panel will be active during 20 seconds after the moment user presses

Unlock button. It let the user know if the visitor passed through the door.

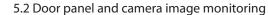

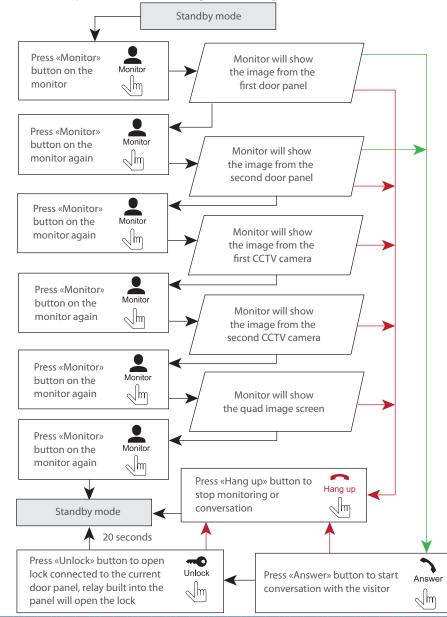

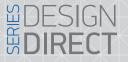

#### 5.4 Intercom

Two monitors connected into one system are used.

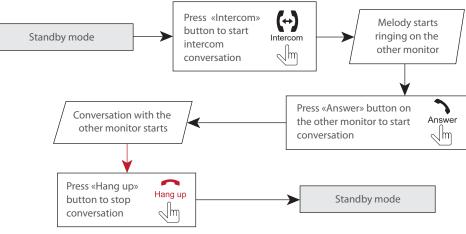

Note:

If someone presses call button on the door panel while intercom is active then the image from this door panel appears on the monitor screen and call melody starts. Press «Answer» button to start conversation with the visitor.

### 6. Monitor settings

#### 6.1 Mouse functions

User can use the mouse to make monitor settings and change different parameters. Connect the mouse to the USB port situated on the right side of the monitor. Mouse can be connected without monitor power disconnection.

| Right mouse<br>button click | <ol> <li>In standby or monitoring mode click right mouse button to enable or disable<br/>instrumental panel.</li> <li>In the configuration menu or instrumental panel click right mouse button to<br/>exit from the current parameter setting to the previous menu.</li> <li>In playback mode lick right mouse button to enable or disable playback</li> </ol> |
|-----------------------------|----------------------------------------------------------------------------------------------------|
|                             | control panel.                                                                                                    |

#### Notes:

1) If several monitors connected into one system, the user can view the image from door panels on any monitor inside this system. The image will be transferred from the «Master» monitor door panels to the «Slave» monitors.

2) If someone press call button on the door panel while monitoring is active then the image from this door panel appears on the monitor screen and call melody starts. Press «Answer»  $\gamma$  button to start conversation.

#### 5.3 Incoming call redirection

Two monitors connected into one system are used.

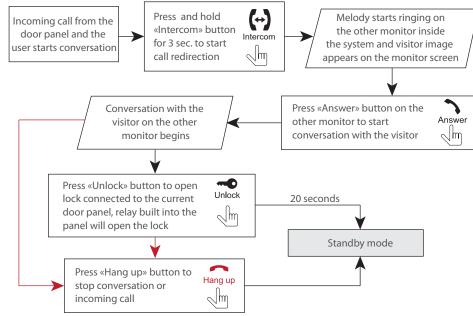

Note:

If incoming call was successfully redirected to the other monitor then current monitor will enter standby mode.

| Left mouse<br>button click | <ol> <li>Click left mouse button on configuration settings menu.</li> <li>In configuration settings menu click left mouse button on any icon to enter current sub menu settings.</li> <li>Click left mouse on any icon to enter current parmeters screen.</li> <li>Click left mouse button on any parameter to change its value.</li> <li>Click left mouse button on [X] icon to exit from current parameters screen.</li> <li>Click left mouse on any icon to enter its settings.</li> </ol> |
|----------------------------|----------------------------------------------------------------------------------------------------|
| Left mouse                 | Double click left mouse on any part of the image in quad screen mode to enter                                                                                                    |
| button double click        | full screen mode.                                                                                                    |
| Left mouse                 | Use left mouse button hold & slide in motion detection settings to set motion                                                                                                    |
| button hold & slide        | detected part of the screen.                                                                                                    |

#### 6.2 Tool bar

Click right mouse button in standby or monitoring mode to enable or disable the tool bar.

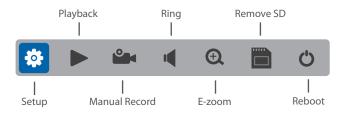

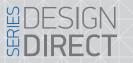

### 6.2.1 Configuration settings

Press icon on the tool bar to enter configuration settings menu:

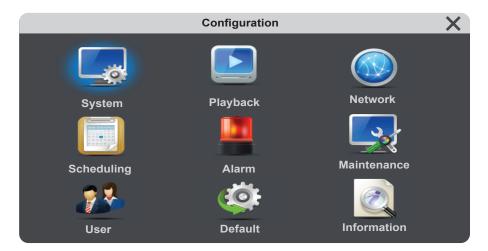

Configuration settings menu has the following structure:

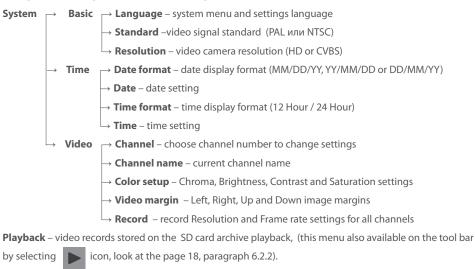

SI INFX

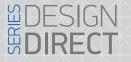

Network → Basic → Network type – IP address obtaining type (static or dynamic IP – DHCP)

- → MAC-address
- → IP address IP address setting
- → **Subnet mask** subnet mask setting
- → Gateway gateway IP address setting
- → DNS address DNS server IP address
- $\rightarrow$  **Port**  $\rightarrow$  **Media port** data exchange between door monitor and PC
  - → Web port web interface access port number
  - → **Setup port** device managing port number
- $\rightarrow$  **Advanced**  $\rightarrow$  **DDNS** DDNS server parameter settings.
  - → Wi-Fi Wi-Fi network connection settings
  - $\rightarrow$  **UPnP** UPnP enable or disable.
  - → **Mobile phone** redirection parameters to mobile devices setting, push messages notification setting
  - → **Sub stream** sub stream parameter settings
  - → **IP firewall** IP addresses filtering (white and black list)

Scheduling - weekly recording schedule (MD - recording when motion detection occurs)

#### Alarm - Channel - current chanel motion detection settings

- → Sensitivity motion detection sensitivity setting
- → **MD area** area of the image where motion detection is applied
- → MD Enable enable / disable motion detection for the current channel
- $\rightarrow$  **Record** start recording when motion detection occurs setting
- ightarrow **Push** push notification enable / disable when motion detection occurs setting

#### **Maintenance** $\rightarrow$ **SD** $\rightarrow$ **Format** – format SD card

- Auto overwrite overwriting data on SD card when it is full: Auto or Disable
- $\mapsto$  **Upgrade**  $\rightarrow$  **System upgrade** system software update (need an update file).

#### User - add or delete user account

Default - restore default monitor settings

**Information** – device information, such as: unique UID device number, software version and production date.

More detailed description of some parameters of «Configurtion» settings menu is listed further.

#### $\textbf{Network} \rightarrow \textbf{Advanced} \rightarrow \textbf{Wi-Fi}$

User can connect door phone to the local network in two ways: wired or wireless Wi-Fi connection. We strongly recommend to use wired connection because it is more reliable than wireless one. Enable Wi-Fi module if wireless connection should be used to connect door phone to the local network. Press switch on the left of «Wi-Fi» sign to activate the module. Then press «Wi-Fi» sign by left mouse button to enter Wi-Fi settings menu.

Press Q button to start netwrk searching for available networks. Choose the network and press left mouse button on its name. If the password required for this network then the window with the password input field will appear on the display. Input the right password for the current network and press v icon to confirm it. The monitor will be rebooted and connected to the current network.

Note that Wi-Fi network name should be only consisted of english characters and numbers (spaces and special symbols are not allowed). Otherwise network registration will not be approved.

Press icon to connect wireless network manually and then enter all the settings. Also current wireless network parameters can be changed here:

SSID - wireless network name

Auth mode - authorization type «WPA-PSK» or «WPA2-PSK» can be set

**Encryption type** – «AES» or «TKIP» encryption types are available

Password – wireless network password

#### $\textbf{Network} \rightarrow \textbf{Advanced} \rightarrow \textbf{Mobile phone}$

**Phone port** – mobile devices connection port (from 1024 up to 65535). 10510 is defult value mobile port number

Push time (s) – push notification delay in seconds.

Push - enable or disable push notification for moble devices.

#### $\textbf{Network} \rightarrow \textbf{Advanced} \rightarrow \textbf{Sub stream}$

Channel - chanel number to make settings

**Frame rate** – can be changed from 5 up to 25 frames/second for PAL or from 5 up to 30 frames/second for NTSC.

Bit rate – streaming bit rate quality, 64K, 128K, 192K, 256K or 384K can be seted.

Bit rate control - type of video compression: CBR - constant bit rate, VBR - variable bit rate.

#### Scheduling

Record schedule can be seted up on this screen. There are three types of schedule settings: «MD» – motion detection recording (orange color in schedule table), «Normal» – constant recording (green color in schedule table) and «None» – disable recording (grey color in schedule table).

|             | Sc    | heduling |       | X  |
|-------------|-------|----------|-------|----|
| Channel 🤇   | 3 🕤   |          |       |    |
| 00          | 06    | 12       | 18    | 23 |
| Mon.        |       |          |       |    |
| Tue.        |       |          |       |    |
| Wed.        |       |          |       |    |
| Thu.        |       |          |       |    |
| Fri.        |       |          |       |    |
| Sat.        |       |          |       |    |
| Sun.        |       |          |       |    |
| MD          | No No | rmal     | No No | ne |
| Copy from C | Mon 🔍 | to A     |       |    |
|             |       |          |       |    |

Choose one of the schedule settings under schedule table and then click on the time which you want to apply this type of setting on the schedule table. One square on the schedule table matches one hour time interval. Then the first left square of the table matches the time from 00:00 to 01:00 and the last one matches the time from 23:00 to 00:00. When all the settings will be done then press icon to save all the changes.

Alternative way to set all the schedule is to set the schedule for one day and then copy it for other days of the week. Use «Copy from» bar under schedule. Choose the day which you want to copy schedule from in the left block and choose the day(s) which you want current schedule to be applied to. Press icon to start copying, and then press icon to save all the settings.

#### Maintenance $\rightarrow$ Upgrade

Create an «ivrupgrade» folder on the SD card root. Copy upgrade file into this folder and insert SD card into door phone slot. Press icon to start system upgrade. Firmware upgrade will take two or three minutes. Don't remove SD card or turn off the power during this time, otherwise it can demage the door phone. System will be restarted after firmware upgrade.

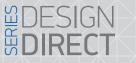

## SLINEX

#### 6.2.2 Playback

Click right mouse button to display instrumental panel. Then press

icon to enter playback menu.

|                      | Playback |       |              |
|----------------------|----------|-------|--------------|
|                      |          |       |              |
| Date 12/11/2015 Time | 00:00    | 23:59 | $\Box$       |
| Sun, Wed, Sat,       | Channel  | Time  | Size         |
| 01 02 03 04 05 06 07 |          |       |              |
| 08 09 10 11 12 13 14 |          |       |              |
| 15 16 17 18 19 20 21 |          |       |              |
| 22 23 24 25 26 27 28 |          |       |              |
| 29 30                |          |       |              |
|                      |          |       |              |
|                      | 0/0      | •     | <u>+ + +</u> |
|                      | 0.0      |       |              |
|                      |          |       |              |

Enter date and time and then press obtained by button to find reccords matched to your request. Channel column shows the channel number which that file was recorded. «Time» and «Size» columns shows current record starting time and its size in MB. Record with orange background indicates that it was recorded as motion detection trigerred. Record with black background indicates that it was recorded by schedule. Press left mouse button on file name to start playback in full screen mode. As the playback will be ended up the monitor will be returned to the file list. Press that to go to the first page of the list or to go to the previous page of the list. Press button to go to the next page of the list or go to the last page of the list.

#### 6.2.3 Recording

There two types of recording in that door phone – manual recording or schedule recording (including motion detection). Manual recording has more priority than schedule recording. In case if manual recording has occured then schedule recording will be paused until the end of manual recording.

Schedule recording is described in details on the 17th page of that manual.

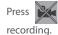

button on the tool bar to start manual recording. Press

button again to stop manual

#### 6.2.4 Ring settings

Click right mouse button to display the tool bar. Then press

icon to enter ring settings menu.

| Ring s       | ettings   |       | × |
|--------------|-----------|-------|---|
| Ring         | 1         |       | Ð |
| Volume       | $\square$ | 15    |   |
| Ring time    |           | 8     |   |
| Unlock time  | $\square$ | 2     |   |
| Button sound | $\square$ | Close |   |
| Door LED     | $\square$ | Open  |   |
|              |           |       |   |
|              | $\square$ |       |   |

Ring – incoming call ring melody;

Volume – incoming call ring volume;

Ring time – incoming call ring time;

Unlock time - lock relay activation time;

Button sound - enable (open) or disable(close) button sounds;

Door LED - enable (open) or disable(close) door panel button backlight LED.

#### 6.2.5 SD card removing

Click right mouse button to display the tool bar. Then press icon. Now you can remove SD card from the door phone slot.

#### 6.2.6 System reboot

Click right mouse button to display the tool bar. Then press

icon to reboot the system.

### 7. Web browser settings

#### 7.1 General conditions

Web browser software installation enables door phone remote control.

It is recommended to use Windows XP, Windows 7, Windows 8 or Windows 10 with Internet Explorer browser version 7.0 and higher.

Mouse can be connected to the door phone any time without power disconnection of the door phone.

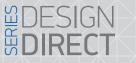

#### 7.2 Security settings

Browser setup for the remote access to the door phone includes next steps:

Open Internet Explorer browser and press «Tools» icon on the upper right side of the window, then go to «Internet options» menu and choose «Security» bookmark. Press «Custom level...» button and set «Enable» option for the next ActiveX settings and plugins:

SI INFX

- Automatic prompting for ActiveX controls;
- Script ActiveX controls, marked safe for scripting;
- Run ActiveX controls and plug-ins;
- · Initialize and script ActiveX controls, not marked as safe for scripting;
- Binary and script behaviors;
- Allow scriptlets;
- Download signed ActiveX controls;
- Download unsigned ActiveX controls.

Press «OK» button and choose «Advanced» bookmark. Find «Security» settings and activate the option:

• Allow software to run or install even if the signature is invalid.

Press «OK» to save current setting.

#### Note:

Access to the door phone main page can be blocked by Windows firewall and other antivirus software.

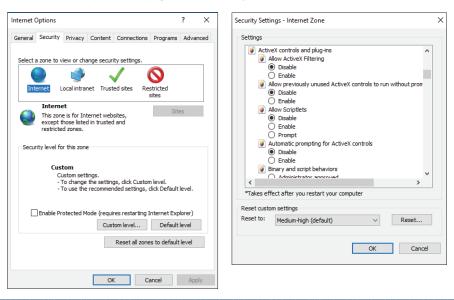

#### 7.3 Network settings

Door phone remote access can be carried out through the Internet or local network connection. Clent computer IP address should use the same network segment as the door phone. In global network the only demand is that computer and door phone should be available to use public network and Internet connection using IP address or dynamic domain name. Local network connection settings are described below:

1) Check computer IP address, subnet mask and default gateway. Press right mouse button on the Windows «Start» button and choose «Network connections» menu. Press left mouse button twice on the currently used network connection and then press «Details...» button.

Here you can see network parameters of the computer, such as IP address, subnet mask and default gateway.

#### Note:

There is also another way to access network parameters display. Press right mouse button on the «Network» icon (on the task manager bar or on the desktop) and choose «Open Network and Sharing Center»  $\rightarrow$  «Change adapter settings». Press left mouse button twice on the currently used network connection and then press «Details...» button.

| General          |                     |                   |
|------------------|---------------------|-------------------|
| Connection       |                     |                   |
| IPv4 Connectivit | y:                  | Internet          |
| IPv6 Connectivit | y:                  | No network access |
| Media State:     |                     | Enabled           |
| SSID:            |                     | 3com_2            |
| Duration:        |                     | 00:13:48          |
| Speed:           |                     | 72.0 Mbps         |
| Signal Quality:  |                     | أللده             |
| Details          | Wireless Properties | 3                 |
| Activity         | Sent — 💐            | - Received        |
| Bytes:           | 893 820             | 3 477 205         |
| Properties       | 💎 Disable Dia       | agnose            |
|                  |                     | Close             |

| Property               | Value                                |
|------------------------|--------------------------------------|
| Connection-specific DN |                                      |
| Description            | Realtek RTL8188EE 802.11 b/g/n Wi-Fi |
| Physical Address       | 10-08-B1-0B-37-84                    |
| DHCP Enabled           | Yes                                  |
| Pv4 Address            | 192.168.1.83                         |
| Pv4 Subnet Mask        | 255.255.255.0                        |
| ease Obtained          |                                      |
| Lease Expires          |                                      |
| Pv4 Default Gateway    | 192.168.1.1                          |
| Pv4 DHCP Server        | 192.168.1.1                          |
|                        | 192.168.1.1                          |
| Pv4 WINS Server        |                                      |
| NetBIOS over Tcpip En  |                                      |
|                        | fe80:.fc88:de14:e241:696%17          |
| Pv6 Default Gateway    |                                      |
| Pv6 DNS Server         |                                      |
| c                      | >                                    |

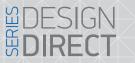

# 2) Set appropriate IP address from the current network segment, subnet mask and gateway in the door phone settings (Configuration $\rightarrow$ Network $\rightarrow$ Basic). In the current example IP address can be set as 192.168.1.X, where X – any number between 0-255, except 255 and 1 (and also except IP addresses that already exist in that segment). Subnet mask – 255.255.255.0 and gateway – 192.168.1.1 *Note:*

SI INFX

If the door phone connected to the global network then public IP address should be used.

#### 7.4 Plugin installation

After all settings have been made, open browser and enter door phone IP-address (Configuration  $\rightarrow$  Network  $\rightarrow$  Basic  $\rightarrow$  IP address) into address line. After IP address, enter colon (:) sign and web port number that is used on the door phone (Configuration  $\rightarrow$  Network  $\rightarrow$  Port  $\rightarrow$  Web Port). For example if the current web port is 8090 (default web port), then the final text in the adress line should be like **http://192.168.1.50:8090** 

After entering you will be asked to install monitoring software. Confirm this installation and then you can enter door phone web interface to monitor your cameras, panels or change settings:

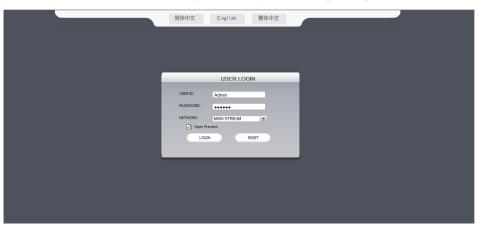

Select the English language on the upper middle side of the screen. Enter user name and password.

USER ID - user name. Default user name is Admin.

PASSWORD - password. Default password is 888888.

**NETWORK** – choose MAIN STREAM or SUB STREAM. Main stream has better image quality than sub stream. **Open preview** – select this option if you want to turn on panels and cameras image monitoring after authorization.

#### 7.5 Web interface

Web interface web page consists of several bookmarks:

- LIVE real time monitoring; PLAYBACK – recorded video playback; REMOTE SETTING – remote access settings; LOCAL SETTING – local storage settings; LOGOUT – exit from the web interface.

#### 7.5.1 Real time monitoring, «LIVE» bookmark

Press «LIVE» bookmark to enter real time monitoring mode.

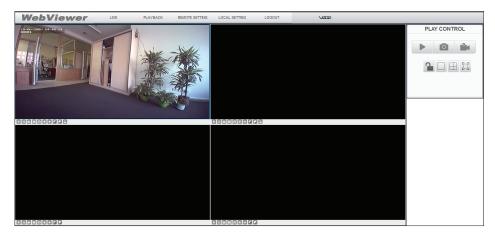

On the left down side of every channel you can see control panel, which has several buttons:

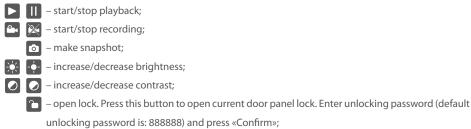

– means that motion detected on the current channel (can only be observed if motion detection function is enabled for the current channel).

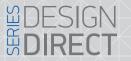

#### Main control panel is situated on the right side of the web interface window and has such buttons:

SI INFX

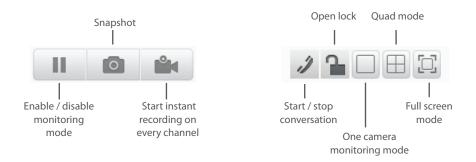

Notes:

Snapshots saving path is «C:\Users\LocalUser\Documents\IP\_XXX.XXX.XXX.XXX\Capture» Records saving path is «C:\Users\LocalUser\Documents\IP\_XXX.XXX.XXX.XXX\Records» While video recording is active on any channel you can see **R** icon on the control panel.

Click on any channel image by left mouse button twice to enter one camera monitoring mode. Click on any channel image by right mouse button to enter full screen quad mode.

#### 7.5.2 Video playback, «PLAYBACK» bookmark

Press «PLAYBACK» bookmark to open playback window. There are several search types which can be used: 1) Search by date. Select the month which records you want to search for by  $\blacktriangleleft$  or  $\blacktriangleright$  buttons. Then press «REFRESH» button to display current month records. Press on any date from the calendar to display records being made this day.

2) Search by type. Select channel number and event type which you want to search for and then press «SEARCH» button. All search results will be displayed in the list below.

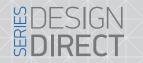

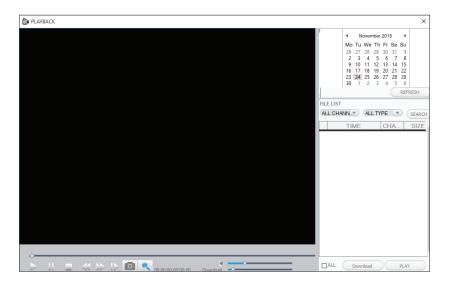

Double click by left mouse button on selected file or select file from the list and press «PLAY» button to start its playback. You can also download video on your PC using «Download» button to create backup and view it later.

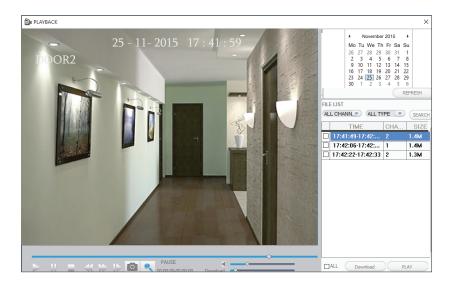

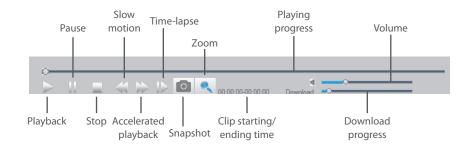

#### 7.5.3 Remote access settings, «REMOTE SETTING» bookmark.

Press «REMOTE SETTING» bookmark on the upper side of the screen to enter remote door phone settings. Here you can find encode, record, alarm, network, alarm, mobile and user settings.

#### «ENCODE SETTING» - video quality settings

On the left side of the screen press «ENCODE SETTING» to enter video quality settings. Depending on the cameras and door panels connected to the door phone select resolution type D1 (CVBS) or HD (AHD) and select stream frame rate.

| VIDEO PARAMETER                                                                                                    |            |       |         |
|----------------------------------------------------------------------------------------------------|------------|-------|---------|
| ► VIDEO PARAMETER<br>E NOEDO E SETTING<br>— VIDEO PARAMETER<br>— RECORD SETTING<br>— ALARM SETTING<br>— NETWORK SETTING<br>— MOBILE<br>— IP FIREWALL<br>— IP FIREWALL<br>— SYSTEM SETTING<br>— SYSTEM NIPO<br>— VENSON INO<br>— REMOTE UPGRADE<br>USER MANAGER | RESOLUTION | 0 A   |         |
|                                                                                                    |            | ( sup | REFRESH |

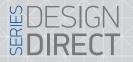

etc.

## SLINEX

#### «RECORD SETTING» – schedule recording settings

On the left side of the screen press «RECORD SETTING» to enter schedule recording settings. Here you can enable or disable recording channels, set the schedule and recording type for every channel, such as motion detection, normal schedule recording or no recording.

| 🛠 RECORD SETTING                                                                                                    |                        |              |     |     |    |     |   |   |     |     |       |         |    |     |     |       |    |    |    |     |    |    |      |     |    |
|----------------------------------------------------------------------------------------------------|------------------------|--------------|-----|-----|----|-----|---|---|-----|-----|-------|---------|----|-----|-----|-------|----|----|----|-----|----|----|------|-----|----|
| ENCODE SETTING     UDEO PARAMETER     ECODO SETTING     ALARM SETTING     DATAGENER SETTING     NETWORK     MOBILE     IPFIREWALL     PAQVANCED SETTING     LSYSTEM SETTING | RE                     | IANN<br>C EN | ABL | E [ | ON |     | ~ | ~ | *   |     |       |         |    |     |     |       |    |    |    |     |    |    |      |     |    |
| SYSTEM INFO                                                                                                    | REC                    |              |     |     |    | OLL |   | ( | Ом  | оті | ION   |         |    | DNC | ORM | IAL   |    | 0  | NO |     |    |    |      |     |    |
| ⊕ USER MANAGER                                                                                                    | S<br>M<br>T<br>FR<br>S |              | 1   | 2   | 3  | 4   | 5 | 6 | 7   | 8   | 9     | 10      | 11 | 12  | 13  | 14    | 15 | 16 | 17 | 18  | 19 | 20 | 21   | 22  | 23 |
|                                                                                                    | C                      | 0P'          | SUN | l   | ~  | то  |   |   | YDA |     | IGS T | CO<br>D | PY |     | DE  | FAULT |    |    | SE | TUP |    |    | REFF | ESH |    |

#### «ALARM SETTING» – alarm paerameters settings

On the left side of the screen press «ALARM SETTING», to enter alarm settings menu. Here you can enable or disable motion detection, set motion detection area for every video channel and its sensitivity.

| ENCODE SETTING                                                                                                    |                                                                 |                                                   |                  |
|----------------------------------------------------------------------------------------------------|-----------------------------------------------------------------|---------------------------------------------------|------------------|
| - RECORD SETTING<br>- CHANNEL ALARM<br>- CHANNEL ALARM<br>- NETWORK SETTING<br>- NETWORK<br>- MOBILE<br>- IP FIREWALL<br>- ADVANCED SETTING | CHANNEL<br>EVENT TYPE<br>MOTION DETECTION<br>MOTION SENSITIVITY | CHANNEL 1 V<br>MOTION V<br>ON V<br>8 V<br>MD AREA | [2] RECORD       |
| SYSTEM SETTING<br>SYSTEM INFO<br>L-VERSION INFO<br>REMOTE UPGRADE<br>D-USER MANAGER                                                         |                                                                 | □ PUSH                                            | COPY SETTINGS TO |
|                                                                                                    |                                                                 |                                                   |                  |

#### «NETWORK SETTING» - network parameters settings

On the left side of the screen press «NETWORK SETTING» then select «NETWORK» to enter network parameters menu. Here you can set network connection parameters, such as IP address, netmask, gateway,

| DDE SETTING<br>DEO PARAMETER           |                 |                 |           |               |
|----------------------------------------|-----------------|-----------------|-----------|---------------|
| ORD SETTING                            | BASIC ATTRIBUTE |                 |           |               |
| HANNEL ALARM<br>WORK SETTING<br>ETWORK | TYPE            | STATIC V        |           |               |
| OBILE                                  | IP              | 192.168.1.166   | NETMASK   | 255.255.255.0 |
| FIREWALL<br>INCED SETTING              | PREFERRED DNS   | 192.168.1.1     |           |               |
| YSTEM SETTING<br>FEM INFO              | MEDIA PORT      | 9000            | WEB PORT  | 8090          |
| RSION INFO                             | GATEWAY         | 192.168.1.1     |           |               |
|                                        |                 |                 |           |               |
|                                        | DDNS            |                 |           |               |
|                                        | DDNS            |                 |           |               |
|                                        | DDNS ENABLE     | OFF ~           |           |               |
|                                        |                 | 0FF ~<br>3322 ~ | HOST NAME |               |

#### «MOBILE» – mobile access settings

On the left side of the screen press «NETWORK SETTING» then select «MOBILE» to enter mobile settings menu. Here you can set mobile port number, enable or disable push messages and set push time duration.

| MOBILE                                                                                                    |                                               |                       | ; |
|----------------------------------------------------------------------------------------------------|-----------------------------------------------|-----------------------|---|
| MOGRE     PRODE SETTING     L-VDEO PARAMETER     -RECORD SETTING     L-CLANNEL ALARM     L-RETWORK     L-MORNEL     L-RETWORK     L-MORNEL     L-SYSTEM SETTING     L-SYSTEM SETTING     L-SYSTEM SETTING     L-SYSTEM SETTING     L-SYSTEM SETTING     L-SYSTEM MANAGER | MOBILE<br>PORT<br>PUSH SWITCH<br>PUSH TIME(S) | 10510<br>ON v<br>0    |   |
|                                                                                                    |                                               | DEFAULT SETUP REFRESH |   |

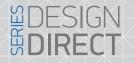

#### «IP FIREWALL» – IP firewall settings

On the left side of the screen press «NETWORK SETTING» then select «IP FIREWALL» to enter firewall settings. Here you can enable or disable web interface access for the certain IP addresses.

| 🛠 IP FIREWALL  |                       | × |
|----------------|-----------------------|---|
|                |                       | × |
| B-USER MANAGER | SETUP DEFAULT REFRESH |   |

#### «ADVANCED SETTING» - system settings

On the left side of the screen press «ADVANCED SETTING» to enter system settings menu. Here you can select door phone menu language and video signal encoding type (TV MODE), PAL or NTSC.

| SYSTEM SETTING                                                                                   |                     |         | ×       |
|--------------------------------------------------------------------------------------------------|---------------------|---------|---------|
| - ENCODE SETTING - VIDEO PARAMETER - RECORD SETTING - ALARM SETTING                              | SYSTEM SETTING      |         |         |
| CHANNEL ALARM<br>NETWORK SETTING<br>NETWORK<br>MOBILE                                            | LANGUAGE<br>TV MODE | RUSSIAN |         |
| L PFIREWALL<br>ADVANCED SETTING<br>SYSTEM INFO<br>VERSION INFO<br>REMOTE UPGRADE<br>USER MANAGER |                     |         |         |
|                                                                                                  |                     |         |         |
|                                                                                                  |                     |         |         |
|                                                                                                  |                     |         | REFRESH |

#### «SYSTEM INFO» – system information

On the left side of the screen press «SYSTEM INFO» to enter system information menu. Here you can see such information as device name, software version, release date and device id number.

#### «REMOTE UPGRADE» - remote software upgrading

On the left side of the screen press «REMOTE UPGRADE» to enter software upgrading menu. Press «...» button and select upgrading file. Then press «REMOTE UPGRADE» button to start upgrading process. Don't turn off the door phone power until upgrading process will be ended.

| 🛠 REMOTE UPGRADE                                                                                                    |                | > |
|----------------------------------------------------------------------------------------------------|----------------|---|
| ENCODE SETTING     LUDEO PARAMETER     RECORD SETTING     ALARM SETTING     CHANNEL ALARM     NETWORK SETTING     LORVORK     HOUSILE     IP FIREWALL     ADVANCE SETTING |                |   |
| SYSTEM SETTING<br>SYSTEM INFO<br>VERSION INFO<br>REMOTE UPGRADE<br>USER MANAGER                                                                                           | REMOTE LPGRADE |   |
| HADD BY DEL                                                                                                    |                |   |
|                                                                                                    |                |   |

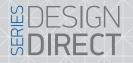

#### «USER MANAGER» – user accounts management

On the left side of the screen press «USER MANAGER» to enter user passwords and permissions

#### management.

| - ENCODE SETTING                              |                                                    |         |
|-----------------------------------------------|----------------------------------------------------|---------|
| VIDEO PARAMETER                               | PASSWORD ENABLE                                    |         |
| RECORD SETTING                                | OFF V CONFIRM                                      |         |
| ALARM SETTING                                 | CONTRA                                             |         |
| CHANNEL ALARM NETWORK SETTING NETWORK MOBIL F | USER NAME MODIFY PASSWORD                          |         |
| - IP FIREWALL                                 | Admin OLD PASSWORD                                 |         |
| ADVANCED SETTING                              | NEW PASSWORD                                       |         |
| SYSTEM SETTING                                | CONFIRM MODIFY PASSWORD                            |         |
| - VERSION INFO                                | DVR PERMISSION                                     |         |
| USER MANAGER                                  | MANUAL RECORD PLAYBACK/BACKUP SET PARA             | METER   |
| MODIFY PASSWORD                               | UPGRADE/REBOOT/MAINTENANCE/RESUME PARAMETER/FORMAT |         |
|                                               |                                                    |         |
|                                               | REMOTE PERMISSION                                  |         |
|                                               | PLAYBACK/DOWNLOAD SET PARAMETER                    |         |
|                                               |                                                    |         |
|                                               |                                                    |         |
|                                               |                                                    |         |
|                                               | MODIFY PERMISSION                                  | ı       |
|                                               |                                                    | REFRESH |
|                                               |                                                    | REFRESH |

#### 7.5.4 Local storage settings, «LOCAL SETTING» bookmark

Press «LOCAL SETTING» bookmark on the upper side of the screen to enter local storage settings. Here you can change storage paths for every file type.

| N LOCAL SETTING   |                           |         |  |
|-------------------|---------------------------|---------|--|
| RECORD SAVE PATH  | C:\Users\Boss\Documents/  |         |  |
| PICTURE SAVE PATH | C:\Users\Boss\Documents/  |         |  |
| FILE SAVE PATH    | C: \Users\Boss\Documents/ |         |  |
|                   |                           |         |  |
|                   |                           |         |  |
|                   |                           |         |  |
|                   |                           |         |  |
|                   |                           |         |  |
|                   |                           |         |  |
|                   | Open default path         | DEFAULT |  |

#### «ADD or DEL» – add or delete user account

On the left side of the screen press «USER MANAGER» then select «ADD or DEL» setting to add or delete user account. Enter new user name and password, then press «ADD USER» button to add a new user acount. Press «DELETE USER» to delete selected user account.

| 📯 ADD or DEL                                                                                   |                       |         |
|------------------------------------------------------------------------------------------------|-----------------------|---------|
|                                                                                                | ADD USER<br>USER NAME |         |
| - NETWORK<br>- MOBILE<br>- IP FIREWALL<br>- ADVANCED SETTING                                   | CONFIRM ADD USER      |         |
| SYSTEM SETTING SYSTEM INFO VERSION INFO REMOTE UPGRADE USER MANAGER ADD OF DEL MODIFY PASSWORD | DELETE USER           |         |
|                                                                                                | DELETE US             | ĒR      |
|                                                                                                |                       |         |
|                                                                                                |                       |         |
|                                                                                                |                       | LEFRESH |

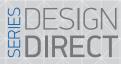

## SLINEX

### 8. Mobile device software

Use twisted pair CAT5 or CAT6 cable or wireless Wi-Fi connection (not recommended) to connect SL-10IP

video door phone to the local network.

Application setup includes next steps:

1) Enter «GooglePlay» (for Android) or «AppStore» (for iOS) and search for «Slinex» application, then install this application on your mobile device.

2) Connect mobile device into the local network, which is video door station connected.

3) Run «Slinex» application on your mobile device and press (+) icon to add a new device.

4) Press «Click here for connected wired/wireless device» button, then press «LAN search» button.

5) When new device have been found, choose its number in the list and fill in the device information:

Name: enter device name in the list (any name you like)

UID: unique identification number of the device

User: Admin (by default)

Password: 888888 (by default)

then press «Confirm» button.

6) Device will be added to the bar in the middle part of the screen. You can also press alarm notification on or off by the blue switch in the devices list («Switch ON/OFF notification») – page 35.

7) If you want to view the image from the door station press its icon on the bar and then press any channel icon to start monitoring mode. Press channel icon again to stop monitoring mode.

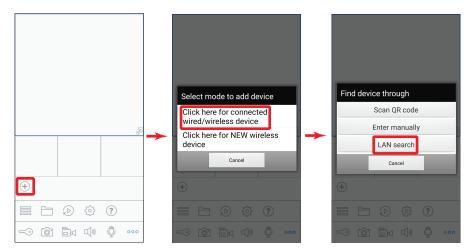

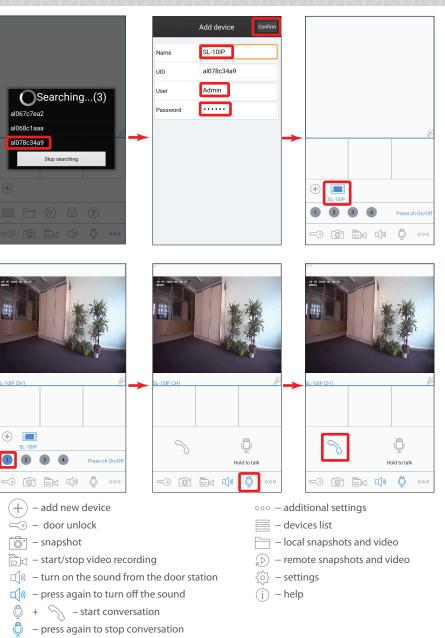

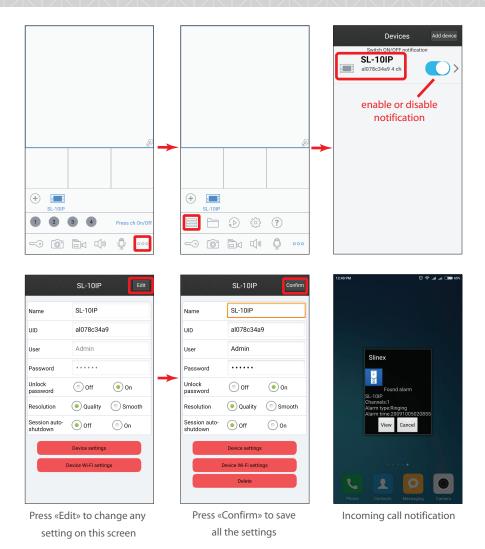

#### Notes:

Disable door pannels or cameras monitoring for the current device before trying to change any settings or parameters;

Disable current device notification to access such parameters as «Delete» or «Device settings».

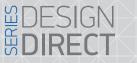

### 9. Limited warranty

Manufacturer guarantees product normal functioning during the warranty period if the user keeps all safety instructions described in that manual.

SI INFX

Warranty period is 12 months from the moment of the product purchasing (warranty period could be extended up to 24 months or more, depending on the local regulations).

Warranty period allows user to make guarantee repair in cases when normal functioning of the product was violated by the fault of manufacturer and the user haven't offend transporting, installation and working conditions.

This limited warranty does not cover any damage to the product that results from improper installation, accident, abuse, misuse, natural disaster, insufficient or excessive electrical supply, abnormal mechanical or environmental conditions, or any unauthorized disassembly, repair or modification.

Warranty void in such cases:

- the product was damaged by the fault of the customer;
- the product wasn't properly installed according reccomendations from the manual;
- the sticker on the backside of the product was broken;
- the product was not used for its intended function.

This limited warranty covers only repair, replacement, refund or credit for defective products, as provided above. Manufacturer is not liable for, and does not cover under warranty, any damages or losses of any kind whatsoever resulting from loss of, damage to, or corruption of, content or data or any costs associated with determining the source of system problems or removing, servicing or installing products. This warranty excludes third party software, connected equipment or stored data. Manufacturer is therefore not liable for any losses or damage attributable to third party software, connected equipment or stored equipment or stored data.

In the event a product has been discontinued, manufacturer shall either repair the product, offer to replace it with a comparable product or provide a refund at the lesser of the purchase price or the product's current value.

Repaired or replacement products will continue to be covered by this limited warranty for the remainder of the original warranty term.